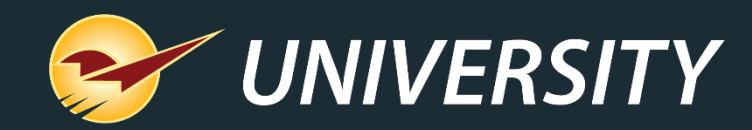

# **Introducing our New Help Request Portal**

Charles Owen *Chief Experience Officer* June 30, 2020

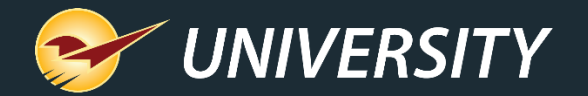

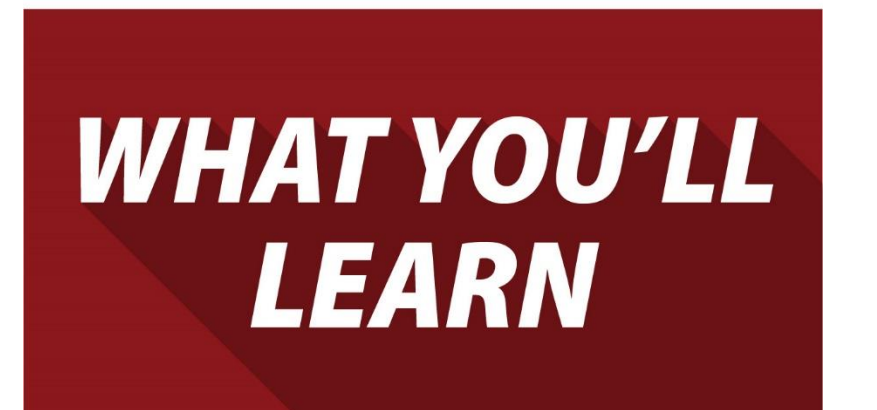

- Paladin Support is better than ever
- The new Help menu category: "Support"
- How to submit a Help Request
	- Non-emergency request
	- Store down emergency
- How to view and add to open Help Requests

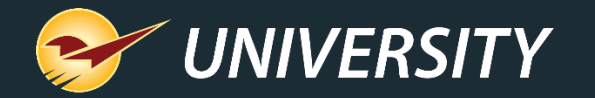

# **Paladin Support is better than ever**

You experience even more efficient and responsive

- support due to these enhancements:<br> **Average** your system when a request is subreaded your system when a request is subreaded your system when a request is sub-• We automatically collect important information about your system when a request is submitted.
	- New help categories quickly direct your request to the appropriate support team.
	- Our product offering and Customer Service will continue to adapt to your needs using the data we collect.

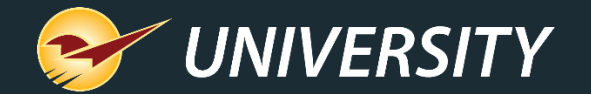

# **So, how does it work?**

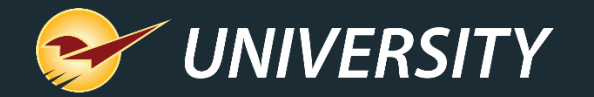

# **The new Help menu category: "Support"**

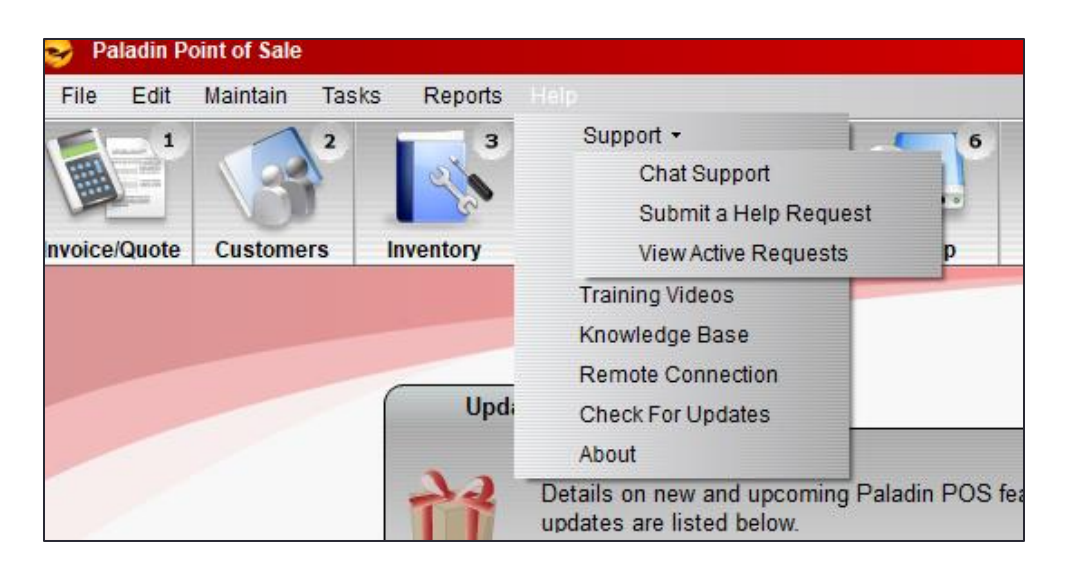

- A new **Support** category on the **Help** menu provides access to **Chat Support** and the new **Help Request Portal**.
- **Submit a Help Request** replaces the "Open a New Case" menu option which opened in a browser window. The new Help Request Portal is integrated directly with Paladin.
- **View Active Requests** replaces the "My Cases" page on the Help Portal website. This feature also opens in Paladin.

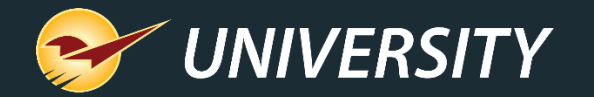

# **How to submit a Help Request**

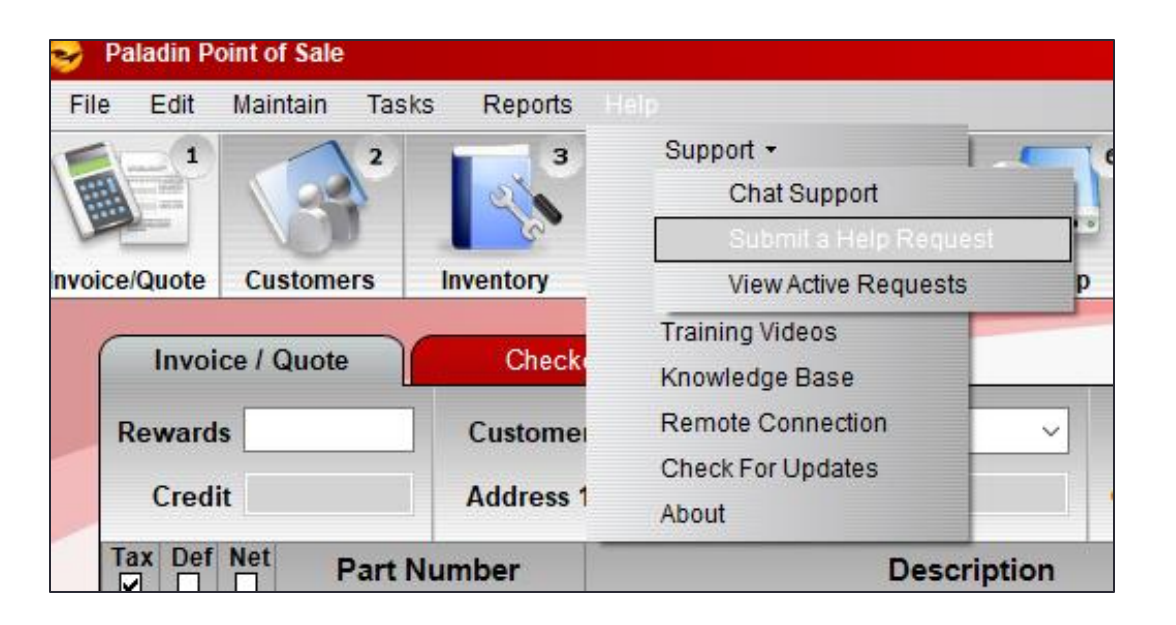

- Select **Help** > **Support** > **Submit a Help Request** to start a new request for help.
- You can use this option for all support needs, including 24/7 store-down emergency support.

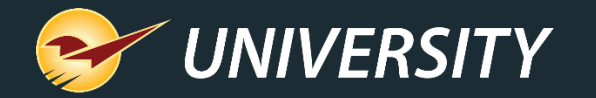

# **Non-emergency: How to submit a Help Request**

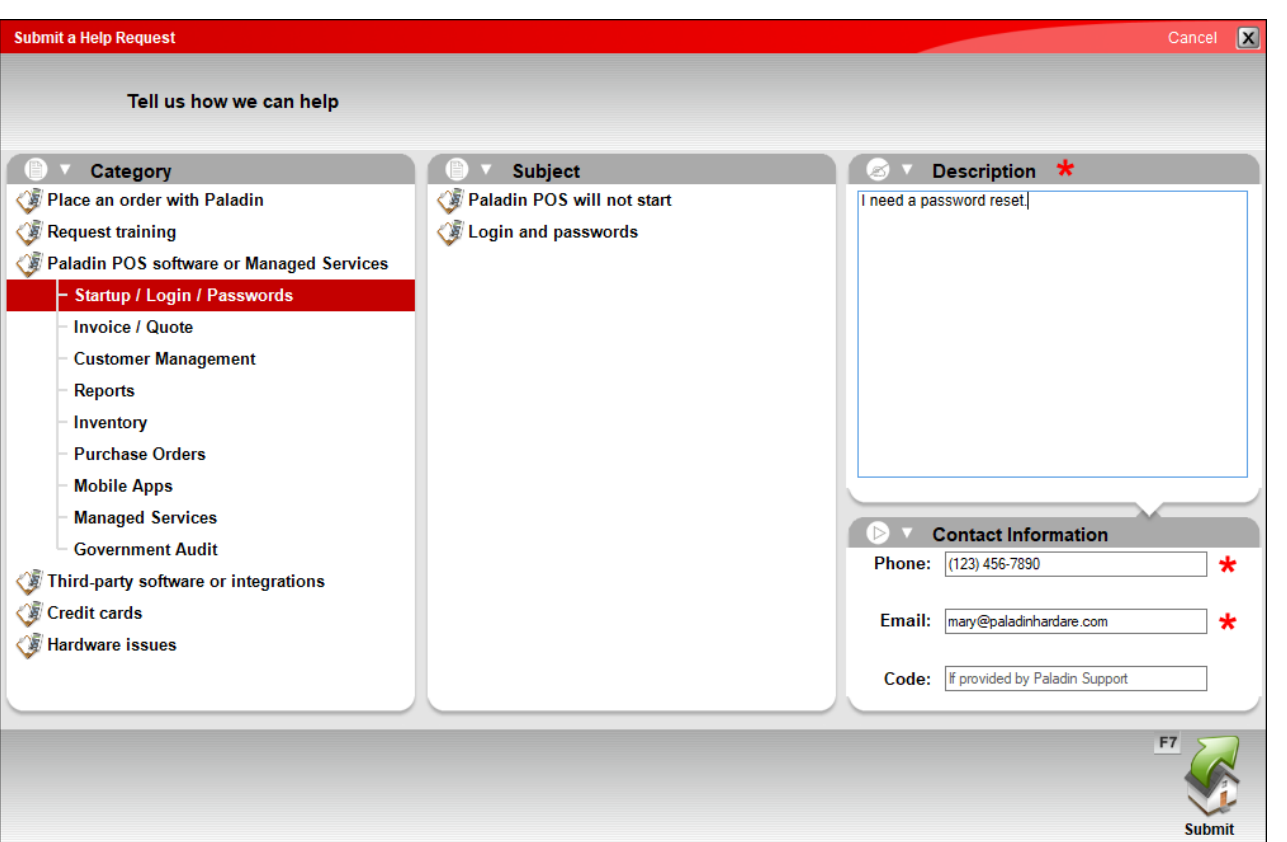

- Select **No** on the store down emergency prompt.
- Select the **Category** and **Subject** that best fit your inquiry. Accuracy will only expedite your request.
- Enter a contact **Phone** number and **Email** address.
- If Support provided you with a unique **Code**, enter it.
- Select **Submit** or F7 to submit the request to Paladin Support.

![](_page_7_Picture_0.jpeg)

# **Store-Down emergency: How to submit a Request**

![](_page_7_Picture_40.jpeg)

- The new Help Request Portal first inquires for store down emergencies.
- Qualifying store down emergencies are listed in the window.
- Select **Yes** if you have a store down emergency. Otherwise, select **No**.

![](_page_8_Picture_0.jpeg)

# **Store-Down emergency: How to submit a Request**

![](_page_8_Picture_60.jpeg)

- Select the emergency **Category,** and provide a detailed **Description**.
- Enter a contact **Phone** number and **Email** address.
- If Support provided you with a unique **Code**, enter it.
- Select **Submit** or F7 to submit the request and Paladin Support will contact you as soon as possible.

![](_page_9_Picture_0.jpeg)

# **Confirmation Email**

![](_page_9_Picture_2.jpeg)

- After you submit a new Help Request, you will receive a Help Request ID via email.
- The email will also deploy to the contact email address submitted with the request.

![](_page_10_Picture_0.jpeg)

# **How to view open Help Requests**

To view your open (active) Help Requests, select **Help** > **Support** > **View Active Requests**.

![](_page_10_Picture_30.jpeg)

![](_page_10_Picture_31.jpeg)

![](_page_11_Picture_0.jpeg)

### **View and edit details**

![](_page_11_Picture_33.jpeg)

- To view and add additional notes to a Help Request, or to add an attachment, select the magnifying glass.
- A **Help Request Details** window will appear.

![](_page_12_Picture_0.jpeg)

# **Details tab**

![](_page_12_Picture_58.jpeg)

- On the **Details** tab, you can view your original Help Request description and update contact info.
- You cannot edit the **Title** or **Description.** However, Paladin Support may change the title to better represent your request**.**
- If you make changes to the contact **Phone** and **Email**, make sure you select **Save** or F8 to save the update.

![](_page_13_Picture_0.jpeg)

## **Notes tab**

![](_page_13_Picture_31.jpeg)

- On the **Notes** tab, you can enter a new note and view previous notes.
- If you enter a note, be sure to select **Save** or F8 to save it.

![](_page_14_Picture_0.jpeg)

## **Attachments tab**

![](_page_14_Picture_45.jpeg)

- On the **Attachments** tab, you can add and view attachments
- Select **Add Attachment** to add a file from your computer.
- Attachments are saved to the Help Request in real time.

![](_page_15_Picture_0.jpeg)

#### **How to view open Help Requests**

![](_page_15_Picture_22.jpeg)

• Close the window to return to the **View Active Help Requests**  window. Make sure you've saved your changes first.

![](_page_16_Picture_0.jpeg)

### **Learn more**

#### **New feature notices**

- [A new Help Request Portal makes our support even better](https://portal.paladinpos.com/release-notes/new-features/a-new-help-request-portal-makes-our-support-even-better/)
- **E** [Paladin Chat Support is now available](https://portal.paladinpos.com/release-notes/paladin-chat-support-is-now-available/)

#### **Webinars**

• [Industry-Leading Support Now at Your Fingertips](https://portal.paladinpos.com/video-webinars/industry-leading-support-now-at-your-fingertips/)

![](_page_17_Picture_0.jpeg)

![](_page_17_Picture_1.jpeg)

![](_page_18_Picture_0.jpeg)

# **Next Webinar:**

# *Manage Your Most Important Resource – People*

July 14 @ 9am PT

Register: **[portal.paladinpos.com/webinars](https://portal.paladinpos.com/webinars/)**

![](_page_19_Picture_0.jpeg)

#### Check out our [Winter 2019-2020 Release Guide](https://portal.paladinpos.com/release-notes/new-features/winter-2019-release-guide/) on the Help Portal.

#### *Expand your Paladin Knowledge:*

Stay relevant in retail: paladinpointofsale.com/retailscience

Self help at: portal.paladinpos.com Webinars available at: portal.paladinpos.com/webinars

Follow us for Paladin news and updates:

![](_page_19_Picture_7.jpeg)